# Änderungen und erste Schritte beim Umstieg auf ErgoFAKT V5

Unvollständige Liste der Neuerungen und Änderungen in ErgoFAKT V5

Um die ab 2020 geltenden Anforderungen zum Schutz vor Manipulationen an digitalen Grundaufzeichnungen zu erfüllen, waren wir gezwungen einige bisher aus der Version V4 gewohnten Abläufe und Strukturen zu ändern. Dies führt für unsere Anwender leider zwangsläufig zu einem nicht zu unterschätzenden Anpassungs- und Umgewöhnungsaufwand.

Mit diesem Dokument wollen wir Sie über diese Änderungen informieren und Hilfestellung für die notwendigen Anpassungen bezüglich der Konfiguration der neuen Version von ErgoFAKT geben.

Bitte nehmen Sie sich vor der Umstellung ausreichend Zeit um sich mit den Neuerungen und Änderungen vertraut zu machen (z.B. mit einer Probeinstallation auf einem Testrechner)

## Vorübergehend deaktivierte Features

- Jahresabschluss
- Barverkauf auf "Zahlart" Kredit
- Wechsel auf Nettopreise in Barverkauf
- Vergabe eines Gesamtrabatts in Barverkaufsmaske
- Auftragsübernahme in den Barverkauf (Abschließen eines Auftrags als Barrechnung)

## Nicht mehr verfügbare Features

- $\bullet$  Gastrofunktionen
- Unterstützung der 2. Währung
- Kassenmodul/Barverkauf nur noch für den Hauptmandanten verfügbar
- Direkte Verrechnung von Rechnungsbezahlungen über den Barzahlungsdialog
- Kassenabrechnung für anderen Arbeitsplatz durchführen (nur noch bei Zusammenfassen der Kassen auf Masterkasse möglich)
- Diverse Optionen beim Zusammenfassen von Arbeitsplätzen
- PiccoLink Anbindung (Features für Verkauf/Barverkauf)

## Änderungen

## Umstellung auf SQL Version

ErgoFAKT V5 ist nur noch als SQL Version verfügbar.

## Konsolidierter Grundeinstellungsdialog

Alle Grundeinstellungen werden nun in einem einzigen Dialog in einer Baumstruktur mit den Optionen für **alle Ebenen** dargestellt.

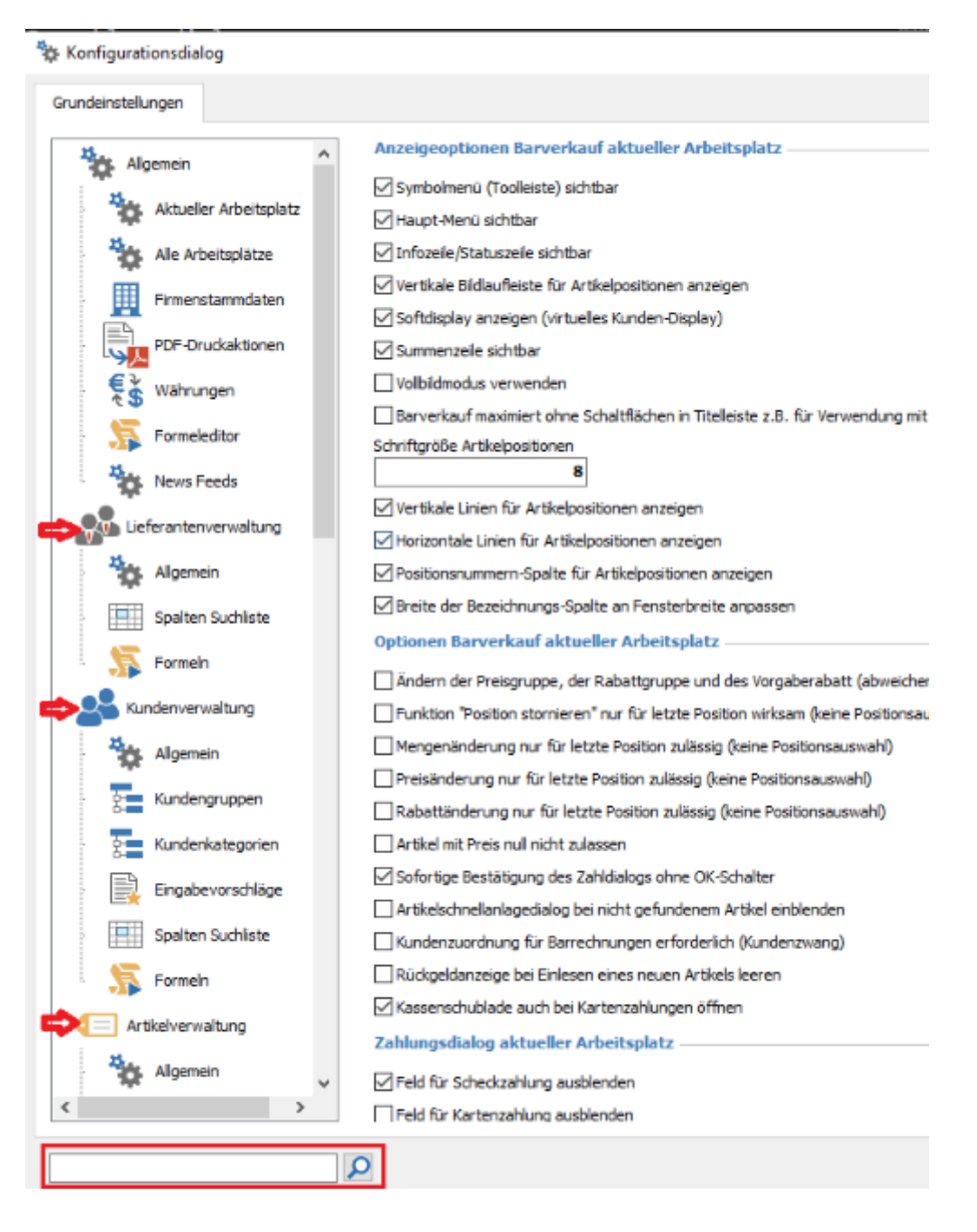

Eine Suchmöglichkeit erlaubt das schnelle Auffinden einzelner Optionen.

## Allgemeine Änderungen

- In den Menüleisten erscheinen vergrößerte Symbole und Menüpunkte zur vereinfachten Touchbedienung
- Das Minimieren des Fensters einer Ebene führt in der neuen Version zum Minimieren des gesamten ErgoFAKT (aller Ebenen)

### Getrennte Ebenen für Verkauf und Barverkauf

Die Funktionen für den Verkauf (Auftragswesen, Faktura, Lieferscheine, Ausgangsrechnungen, Sammelrechnungen, OPOS-Verwaltung) und die Funktionen für den Barverkauf (Kassenbeleg, Einlage, Entnahme, Rechnungsbezahlung bar) befinden sich nun jeweils in einer eigenen Ebene.

Diese Trennung wird bereits in der Startebene sichtbar. Hier existieren nun zwei getrennte Symbole zum Öffnen der entsprechenden Ebene.

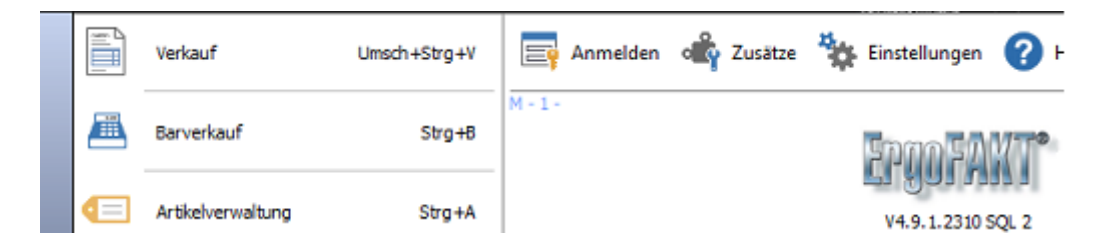

Die Menüpunkte der beiden Ebenen enthalten nun entsprechend ihrem Anwendungszweck nur noch die Funktionen für den Verkauf oder für die Kassenfunktionalität. Die Barverkaufsfunktionen des bisherigen Menüpunktes "Kasse" befinden sich nun in der Kassenebene direkt unter den Menüpunkten "Funktionen" und "Drucken". Dadurch konnten die Menüpunkte auf die notwendigen Aspekte der jeweiligen Ebene reduziert werden.

### Beschränkungen bei der Positionserfassung in Barverkaufsebene

- "Freies Editieren" der Positionen ist nicht mehr möglich (Verschieben, Löschen etc.).
- Die Funktion Verkauf leeren oder das Schließen der Barverkaufsebene löst nun zwingend einen Stornierungsvorgang aus.
- Änderungen an *Menge* und *Preis* sind nur noch über die entsprechenden Tasten-Kommandos oder die Bildschirmtastatur möglich. Hinweis: Es gibt dazu mehrere Optionen in den Grundeinstellungen, ob dies nur noch für die zuletzt erfasste Position möglich sein soll.

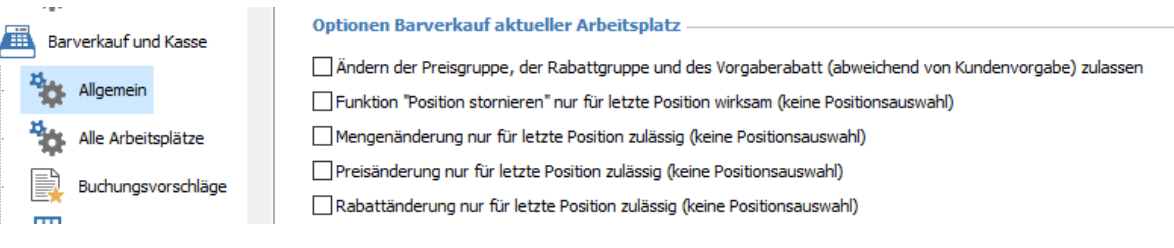

• Die Funktion zum Löschen einer Artikelposition löscht nicht mehr die Position, sondern ergänzt eine Storno-Position mit negierter Menge.

## Weitere Änderungen in der Barverkaufsebene

- Für Barrechnungen / Bons muss nun zwingend ein eigener Nummernkreis je Kassenarbeitsplatz festgelegt werden (s.a. Vorbereitungen für Barverkauf). Dieser darf sich nicht mit dem Rechnungsnummernkreis aus dem *Verkauf* überschneiden.
- Die Funktionen unter dem bisherigem Menüpunkt "Kasse" befinden ich jetzt unter Menüpunkt Funktionen.
- Das Parken von Barvorgängen ist nur noch für "kurzfristiges Zwischenspeichern" eines Barverkaufsvorgangs zulässig (Durchbedienen, Verkäuferwechsel).
- Beim Abschließen eines Barvorgangs wird der Vorgang nun zuerst verbucht und erst anschließend gedruckt. Das führt dazu, dass der Vorgang auch dann verbucht wird, wenn in den Druckeinstellungen eine *Druckvorschau* festgelegt wurde. Die Druckvorschau ist somit für Barrechnungen nicht mehr sinnvoll nutzbar.
- Ausgangsrechnungen, Lieferscheine, Aufträge aus der Barverkaufsebenen sind nicht mehr möglich. (Barvorgang muss ggf. storniert und in die Verkaufsebene übegeben werden.)
- Das reine "Abkassieren" eines Auftrags (ohne Bearbeitungsmöglichkeit) wird in Kürze auch wieder in der Kassenebene möglich sein

## Buchung von Rechnungsbezahlungen auf Bar/Karte

Das Buchen einer dem Verkäufer vorgelegten schriftlichen Rechnung erfolgt nicht mehr in der OP-Verwaltung, sondern in der Barverkaufsebene über

*Funktionen > Rechnungsbezahlung bar* 

oder über die Bildschirmtastatur mit @-Kommando:

<Betrag>#<Rechnungsnummer>@oX

wobei die Angaben von der vorliegenden Rechnung mit # getrennt vor dem @o eingegeben werden. Die Bezahlart X muss nur bei Kartenzahlung ergänzt werden und variiert je nach Kartenart.

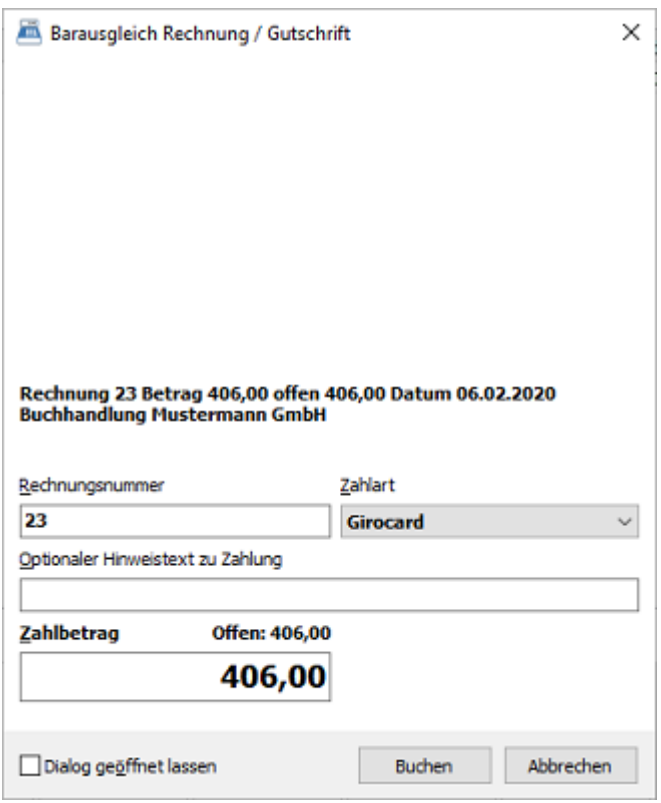

## Buchung von Einlagen / Entnahmen

Das Buchen von Einlagen/Entnahmen erfolgt nicht mehr in der Ebene Kassenjournal, sondern ebenfalls direkt in der Barverkaufsebene

Über Funktionen > Einlage / Entnahme

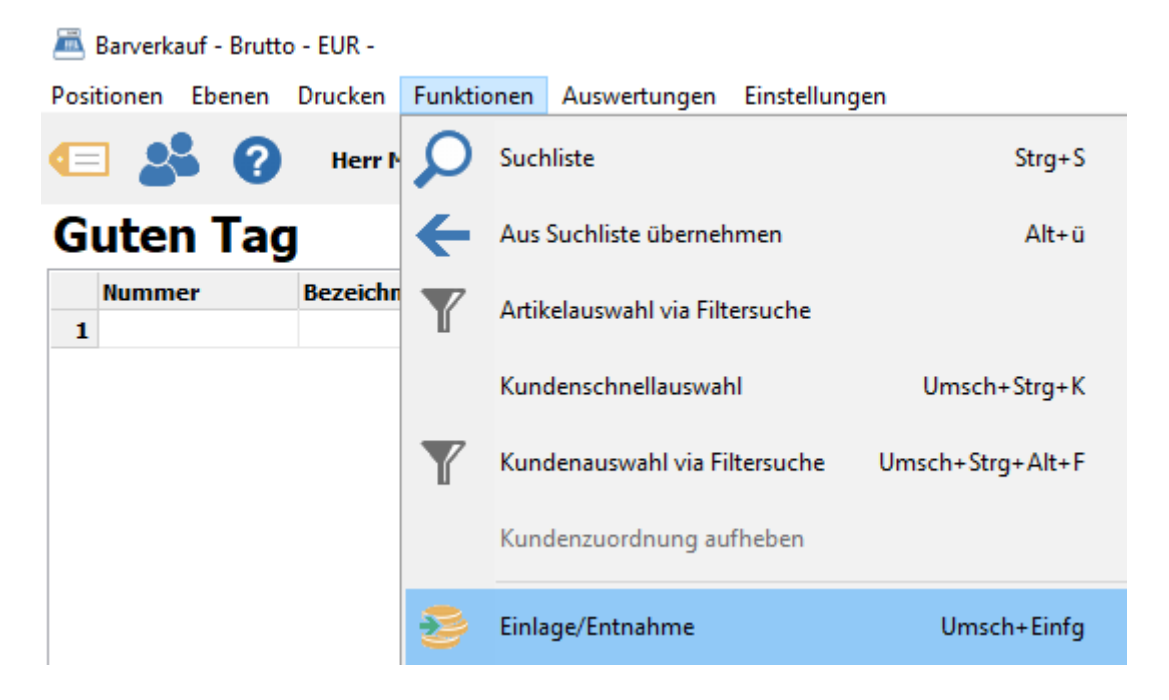

Oder, im Falle der Eingabe über eine eingerichtete Taste der Bildschirmtastatur mit @-Kommando: <Betrag>@Jxxx, wobei xxx für die ID aus den Buchungsvorschlägen steht, welche dort in der entsprechenden Spalte zugeordnet wird. (s. Konfiguration Buchungsvorschläge unten, zum Erreichen der Spalte **ID** bitte den Scrollbalken benutzen).

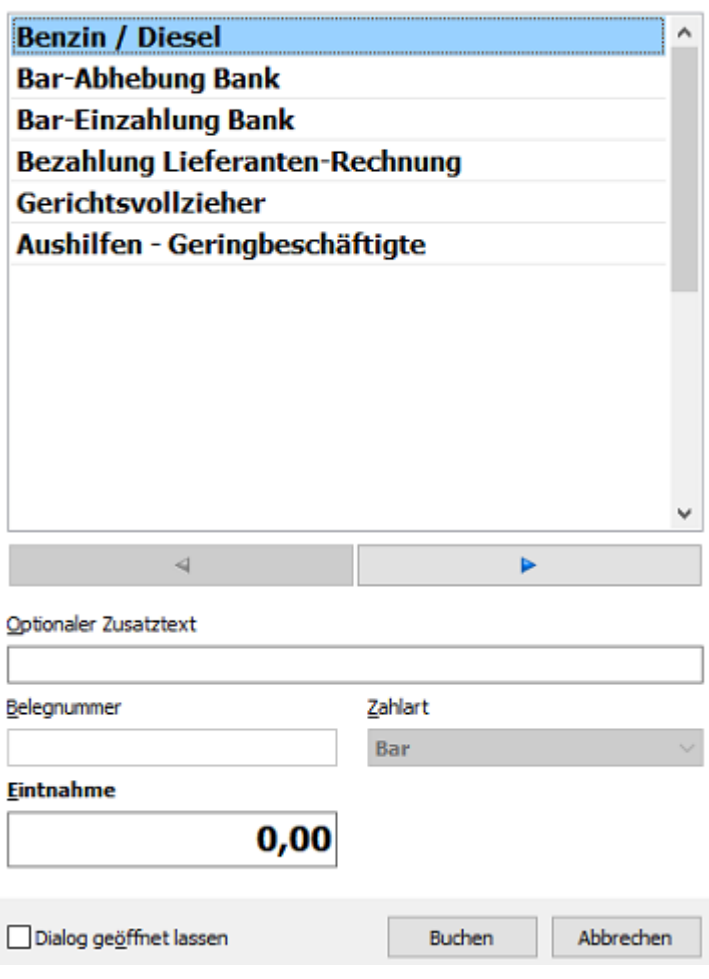

Für alle benötigten "Varianten" von Einlage- und Entnahme-Buchungen müssen Buchungsvorschläge (über die "*Grundeinstellungen > Barverkauf / Kasse > Buchungsvorschläge*") hinterlegt und einem DSFinV-K Geschäftsvorfall zugeordnet werden (siehe Konfiguration Buchungsvorschläge unten).

## Änderungen / Neuerungen in der Verkaufsebene

• Das Auftragsarchiv erscheint jetzt in einem eigenen Fenster, das "parallel" zur Verkaufsmaske geöffnet bleiben kann.

## Vorbereitungen für Umstieg

## Installation ErgoFAKT ProSQL V5

Vor der Umstellung auf die Version V5 ist folgendes zu beachten:

#### **Zuerst ggf. Kassenabschlüsse für alle relevanten Arbeitsplätze in V4 durchführen (bei endgülger Umstellung)**

- Kassenarbeitsplätze abschließen und Saldo durch vollständige Entnahmen auf 0,-- bringen.
- Diese Salden später ggf. als Einlage in V5 neu einbuchen, nachdem V5 fertig eingerichtet ist.

#### Datenübernahme aus V4

Vor Übernahme sicherheitshalber Passwort für Masterbenutzer in V4 nochmals neu ablegen (innerhalb der Benutzerverwaltung).

Die Daten von ErgoFAKT V4 können unter Zuhilfenahme des Upsize-Tools (upsize.bat) übernommen werden. Weiter Informationen erhalten Sie in der Installationsanleitung.

### Maßnahmen nach der Datenübernahme

Im Startfenster von ErgoFAKT V5 können Sie über die Menüpunkte "Einstellungen > Helfer für Erstkonfiguration" den Dialog zur Duchführung der Erstkonfiguration öffenen.

Durch einen Doppelklick auf die einzelnen Einträge können Sie folgende Einstellungen vornehmen.

#### **Hinterlegung der Firmenstammdaten**

Die Firmenstammdaten sind laut DSFinV-K zukünftig zwingend und vollständigt in der Stammdatenkonfiguration zu hinterlegen.

Änderungen am Firmenstamm sind nur nach erfolgtem Kassenabschluss möglich.

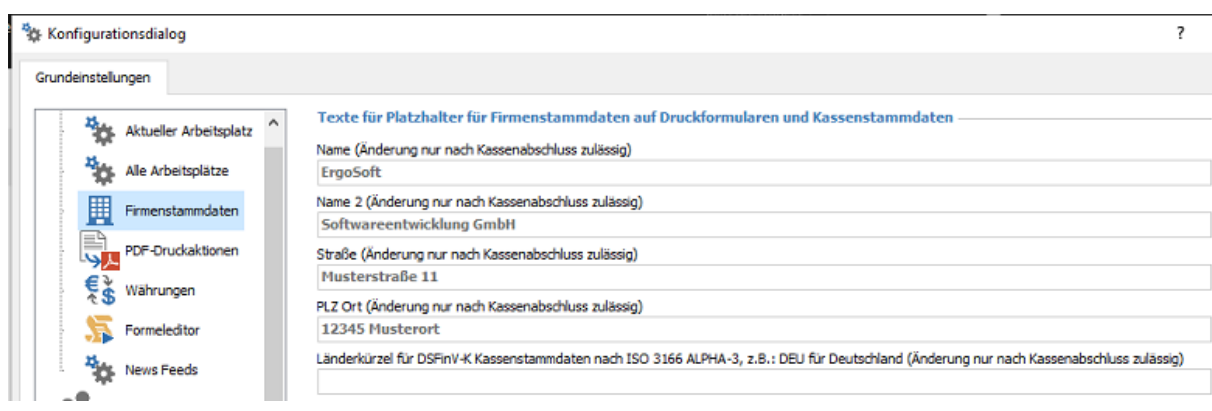

#### **Zuordnung DSFinV-K Steuersätze zu ErgoFAKT Steuersätzen**

Jedem verwendeten Umsatzsteuersatz muss die DSFinV-K Steuerart zugewiesen werden. Die Zuordnung der Steuersätze erfolgt in den

© ERGO SOFT Softwareentwicklung GmbH - 85774 Unterföhring - Seite 7/13 *Grundeinstellungen > Arkelverwaltung > Alle Arbeitsplätze*

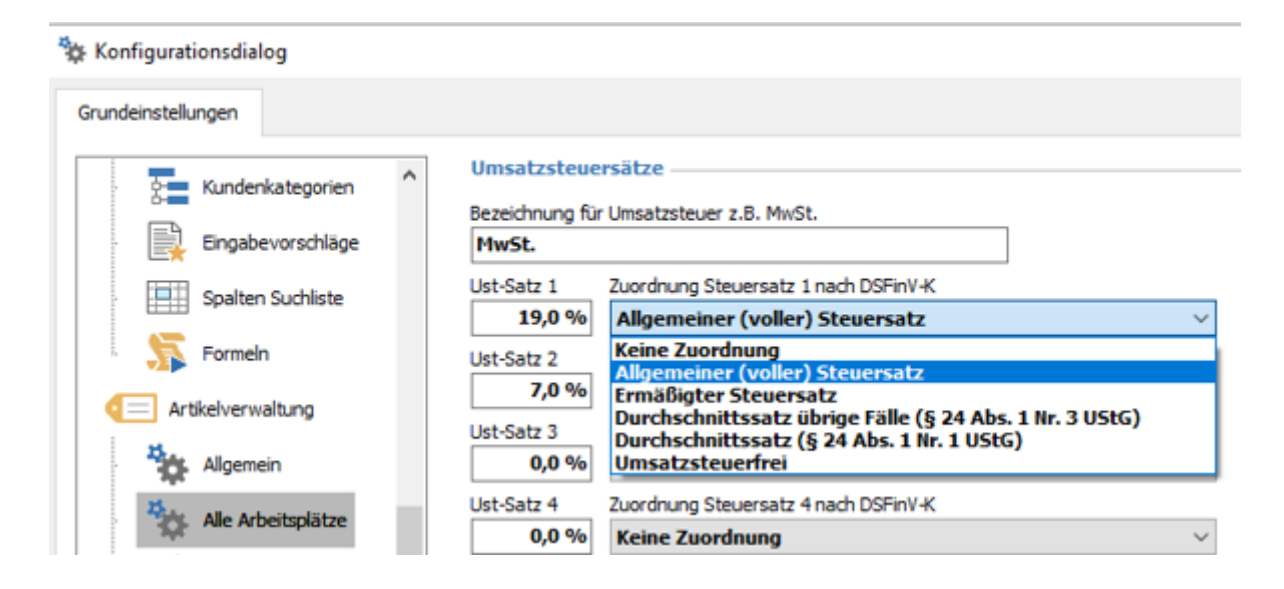

#### **Konfiguration der Buchungsvorschläge für Kassen-Einlagen und -Entnahmen**

Für alle benötigten "Varianten" von Einlage- und Entnahme-Buchungen müssen Buchungsvorschläge hinterlegt und einem DSFinV-K Geschäftsvorfall zugeordnet werden.

Öffnen Sie dazu den Grundeinstellungsdialog über *Grundeinstellungen > Barverkauf / Kasse > Buchungsvorschläge*

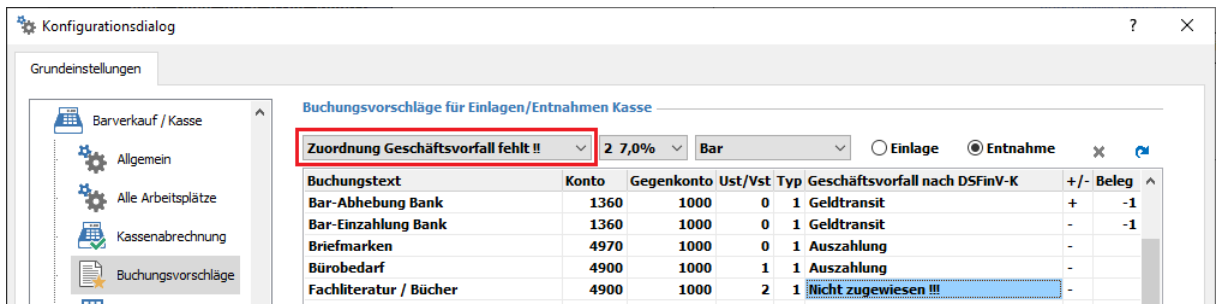

Für die Zuordnung sind die jeweiligen Begriffe aus der Combobox auszuwählen und mit {Enter} werden diese in die Spalte übernommen. Durch Verschieben des Scrollbalkens erreichen Sie hier die Spalte *ID*, welche ggf. zum Einrichten einer Bildschirmtaste für Einlagen / Entnahmen benötigt wird.

#### **Prüfung bzw. Anpassung der Nummernkreise für Rechnungen und Barrechnungen**

Wenn Sie Bar- und Ausgangsrechnungen erstellen, müssen Sie darauf achten, dass sich die Nummernkreise für Barrechnungen (Kassenbons) nicht mit dem Nummernkreis der Ausgangsrechnungen überschneidet.

Für Barrechnungen in der Version V5 ist der Nummernkreis x0000001 - x9999999 festgelegt, wobei x für die Arbeitsplatznummer (Kassennummer) steht.

Der Nummernkreis für Ausgangsrechnungen muss so festgelegt werden/sein, dass er sich nicht mit den Nummernkreisen der Barrechnungen überschneidet.

#### **Auswählen und konfigurieren der TSE**

Für die Erstkonfiguration der TSE gehen Sie bitte wie folgt vor:

1.) Schritt

Öffnen Sie die *Grundeinstellungen > Barverkauf > TSE*

hier erfolgt die Typauswahl der TSE

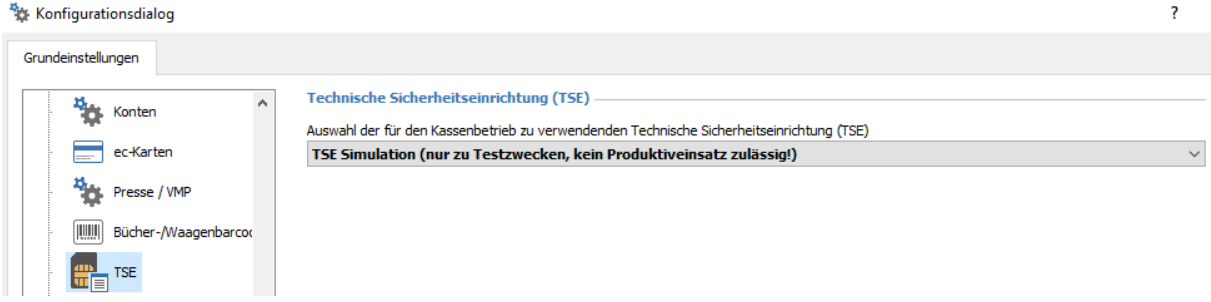

#### 2.) Schritt

Wenn Sie nun den Barverkauf öffnen, muss die TSE einmalig initialisiert werden. Sie erhalten als Hinweis dazu folgende Meldung:

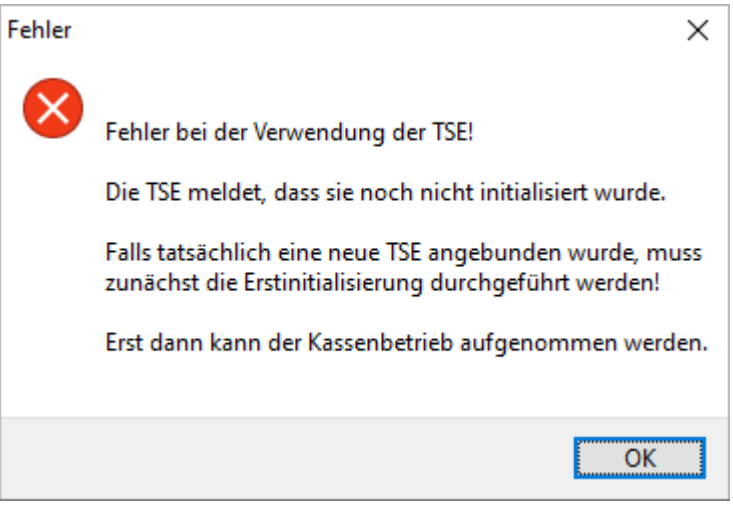

Diese Erstinitialisierung können Sie über den Menüpunkt Funktionen > Technische Sicherheitseinrichtung *(TSE) > Ersnialisierung durchführen* innerhalb der Barverkaufsebene starten.

Barverkauf - Brutto - EUR - - TSE nicht funktionstüchtig!

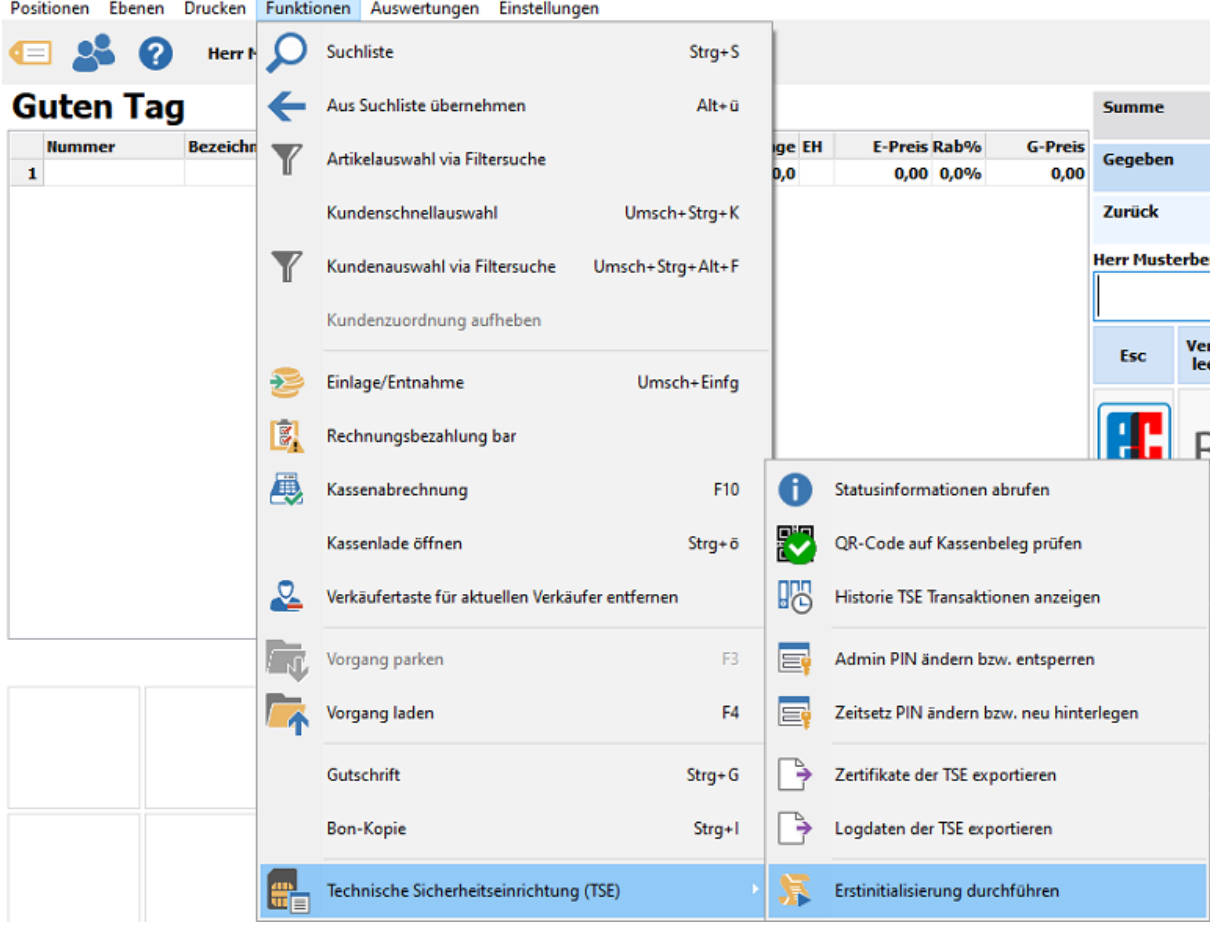

Hierbei bitte den Anweisungen folgen und die gemachten Angaben ausdrucken.

Diesen Ausdruck bitte sicher aufbewahren, da ohne Kenntnis der verwendeten Kennwörter die TSE unbrauchbar wird.

#### **Anpassen der Kassenbelege bezüglich TSE Angaben und QR-Code**

Im Formulardesigner *Verkaufsformulare > Kassenbon > Gestaltung* sind neue Platzhalter für den **TSE-QR-Code** (2800), sowie die **verpflichtenden TSE-Angaben** (2850) vorhanden.

Bitte fügen Sie diese neuen Platzhalter in Ihr Formular für den Kassenbeleg ein.

#### B FormularDesigner - Kassenbon

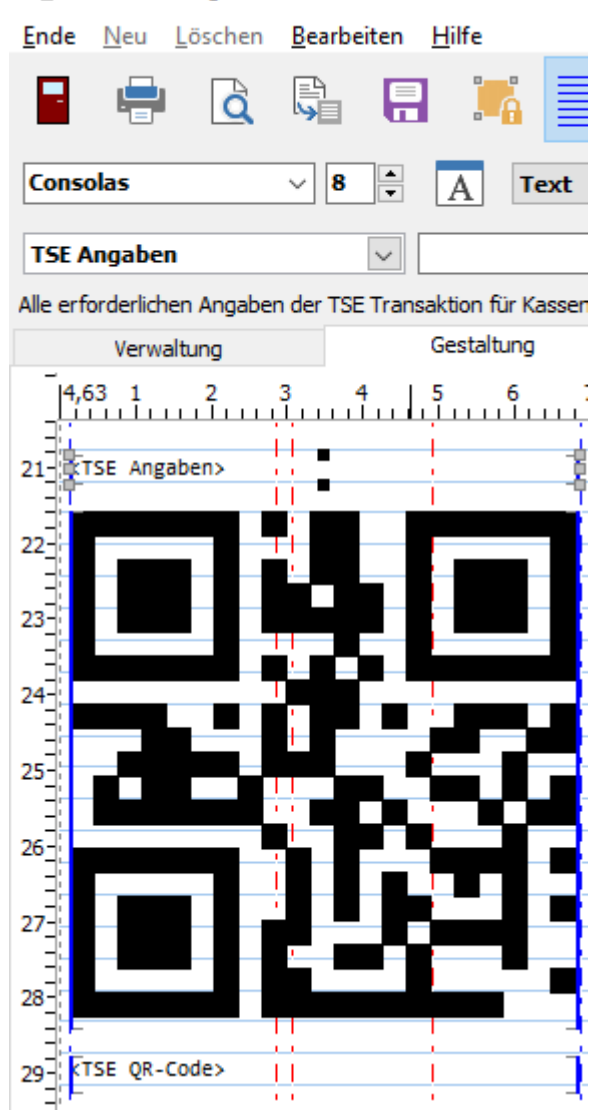

Fügen Sie den QR-Code bitte ausreichend groß ein, damit dieser bei einer Prüfung ggf. problemlos gelesen werden kann.

Zum Testen der Lesbarkeit kann unser Prüfprogramm unter https://kassen-qr-code-test.de/ genutzt werden.

#### **Zu beachten bei Agenturware (Verkauf auf fremde Rechnung)**

Agenturen, von denen Agenturware bezogen wird, müssen zuerst in den *Grundeinstellungen > Agenturen* hinterlegt werden. Eine Erfassung und/oder Änderung ist auch hier nur nach erfolgtem Kassenabschluss möglich

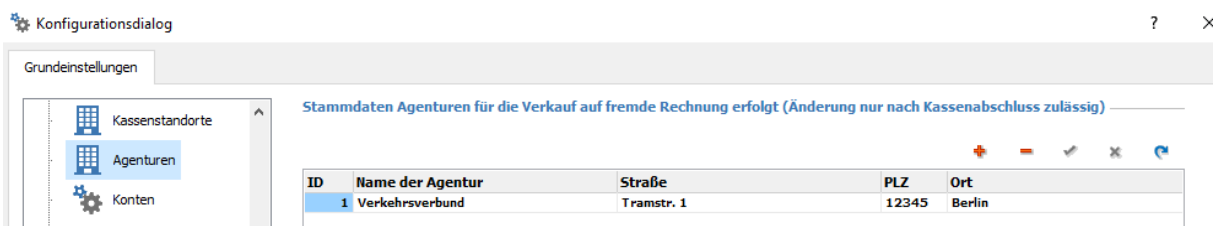

• Für entsprechende Artikel muss die dazugehörige Agentur im Artikelstamm hinterlegt werden. Das hierfür nötige Auswahlfeld erscheint im Artikelstammsatz nur, wenn auch mindestens eine Agentur erfasst wurde.

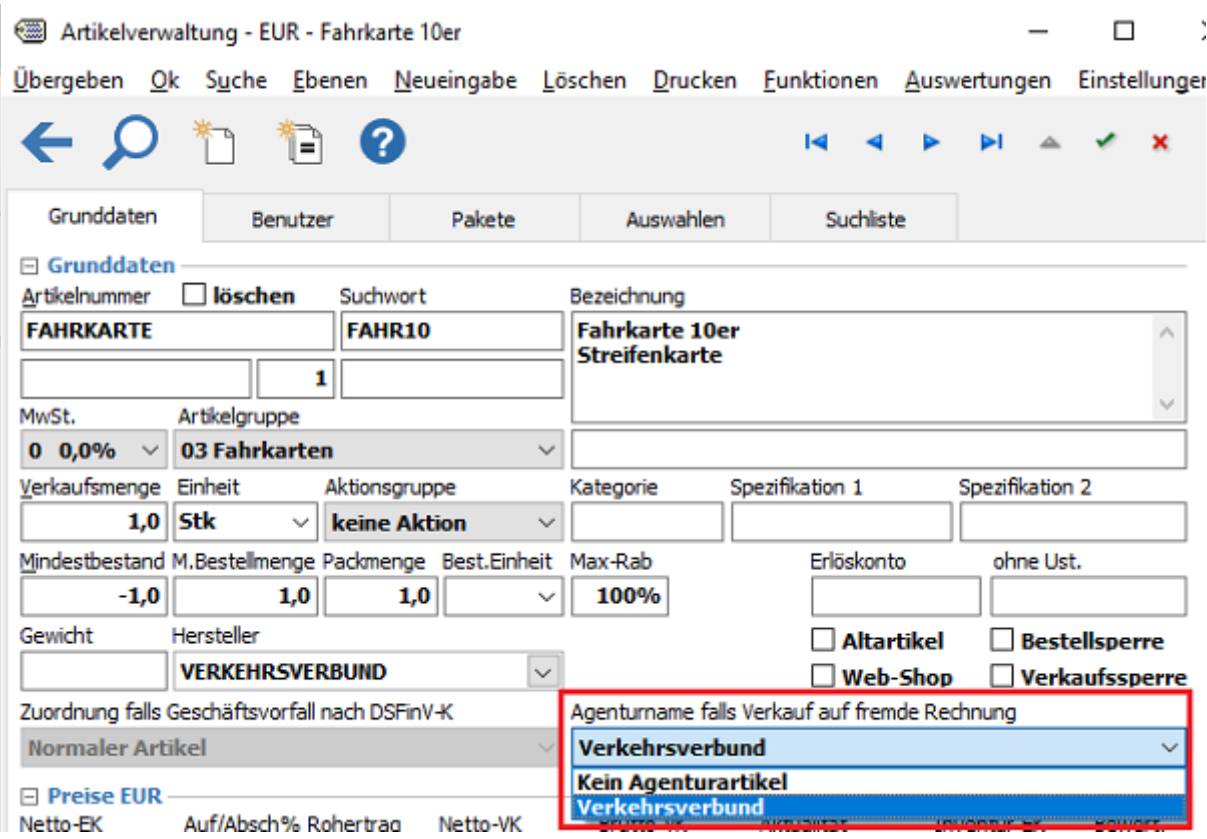

• Diese Artikel werden dann automatisch als umsatzneutrale Positionen gebucht und im Kassenabschluss gesondert Aufgeführt

#### **Sonderarkel für DSFinV-K Geschäsvorfälle Pfand, Gutscheine etc.**

Für Pfand, Gutscheinartikel etc. muss ein DSFinV-K Geschäftsvorfall in der Artikelverwaltung zugewiesen werden. Das Feld im Artikelstamm ist zunächst gesperrt, um eine versehntliche Änderung zu vermeiden.

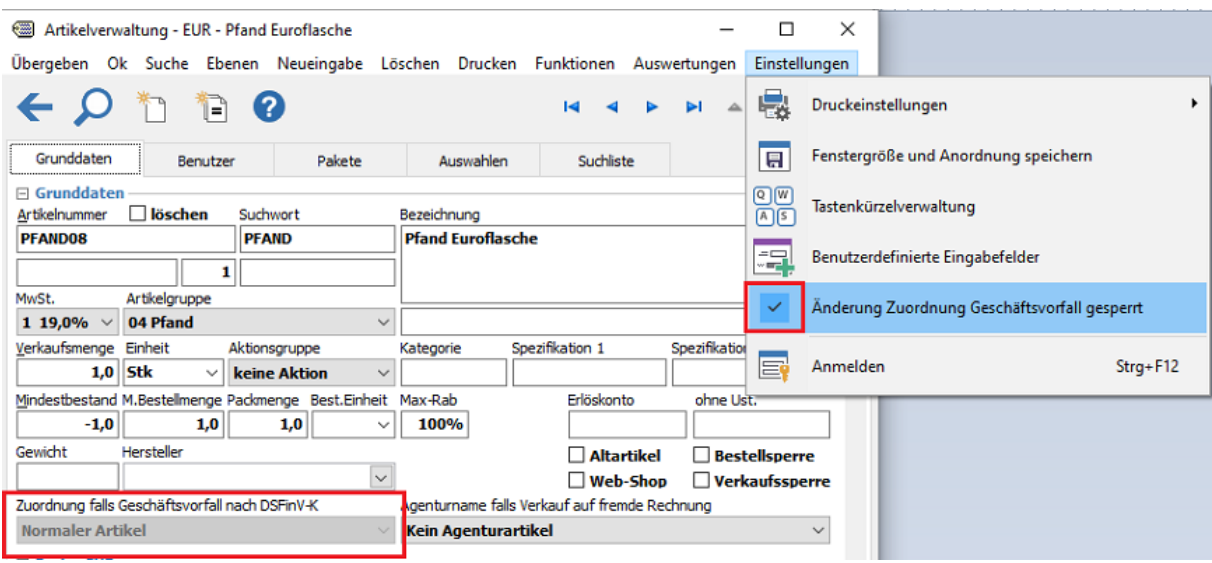

Die Sperre kann über den Menüpunkt *Einstellungen > Änderung Zuordnung Geschäftsvorfall gesperrt* vorübergehend aufgehoben werden.

Nun kann die Zuordnung über die Combobox erfolgen:

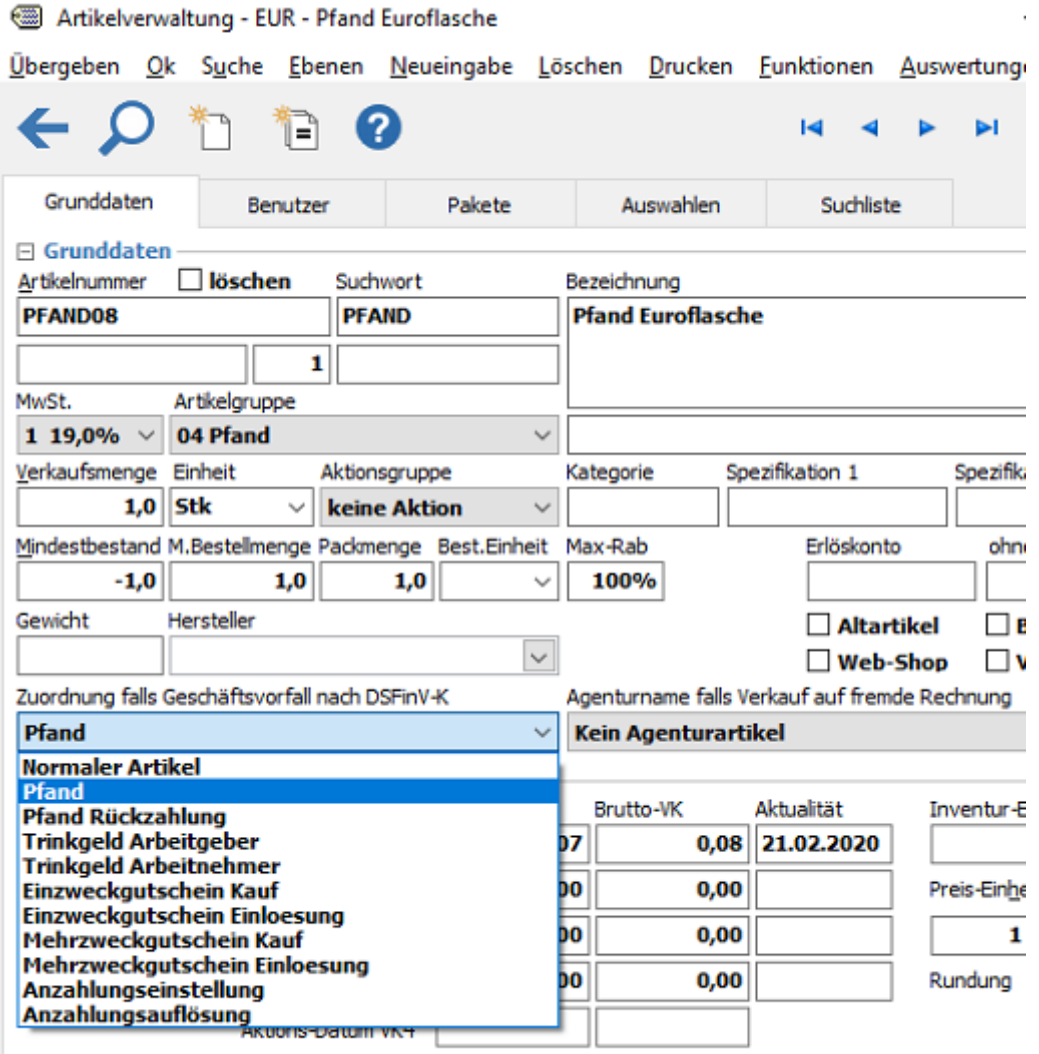

 $\overline{\phantom{a}}$ 

Geschäftsvorfall nach DSFinV-K zuweisen (Muss ggf. über Menüpunkt Einstellungen entsperrt werden)